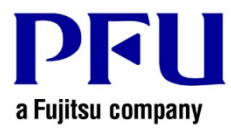

## 楽**²**ライブラリ **Smart V1.0** オンラインアップデート適用手順

楽2ライブラリ Smart V1.0 アップデートのオンラインアップデートによる適用手順を以下に説明します。

- 1.オンラインアップデートによる適用方法
- (1)Windows®にログオンする際、Administrators 権限(コンピュータの管理者権限)のあるユーザー名でログオ ンしてください。
- (2)楽2ライブラリ Smart を起動してください。
- (3)【A】【B】いずれかの方法で、アップデートを開始できます。

【A】楽2ライブラリ Smart 起動時に自動的に実行されるアップデート確認から開始する方法 起動時のスプラッシュ画面でアップデートの公開をお知らせします。 [はい]ボタンをクリックしてください。

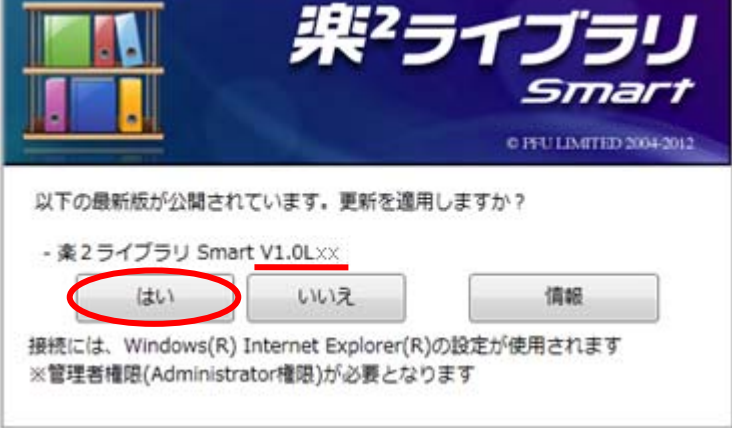

※下線部分にはアップデートのバージョンレベルが表示されます。

【B】楽2ライブラリ Smart 起動後にメニューから開始する方法

(1)[ヘルプ]ボタン - [オンラインアップデート]メニューを選択します。

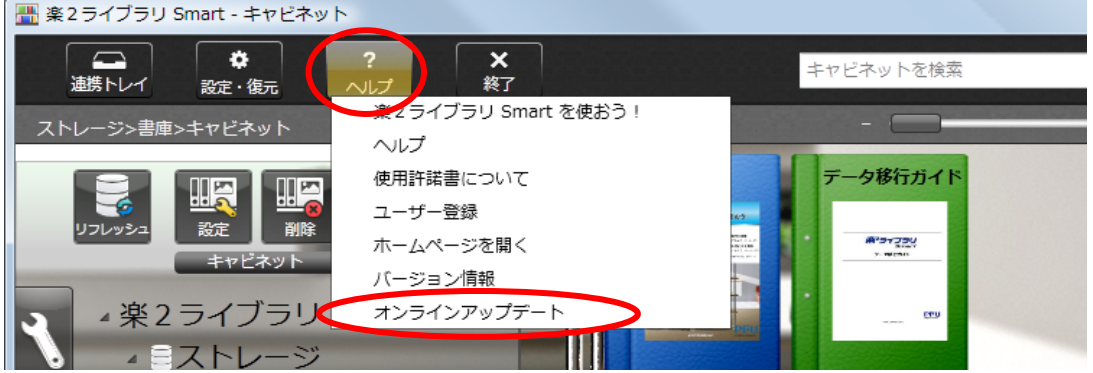

②適用するアップデートが存在する場合、下記のメッセージが表示されますので、[はい]ボタンをクリ

ックしてください。

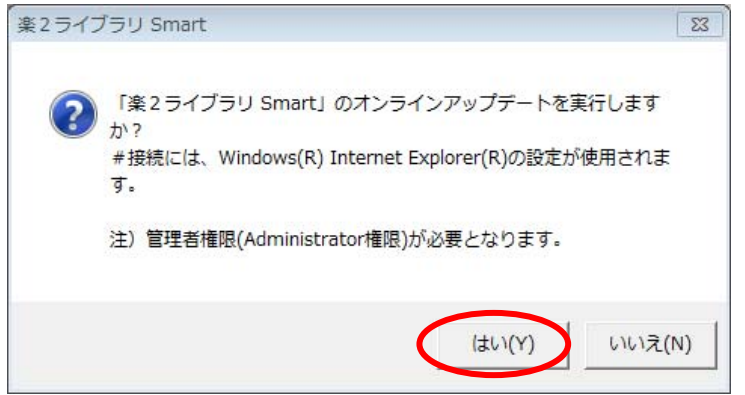

※既に最新のアップデートを適用済みの場合は、下記のメッセージが表示されます。

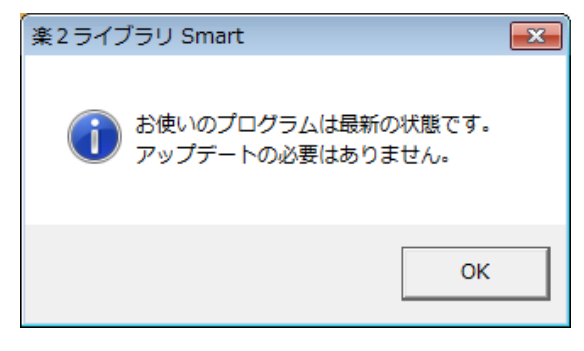

③下記のメッセージが表示されます。[OK]ボタンをクリックしてください。

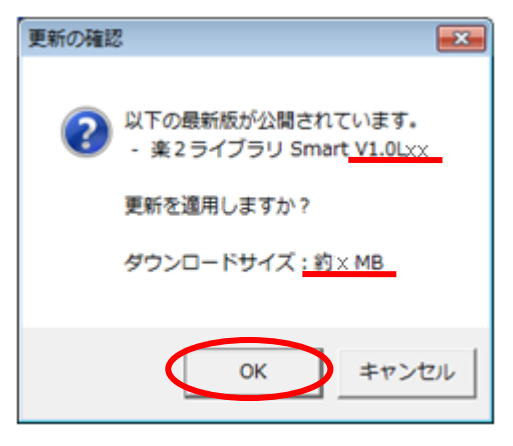

※下線部分にはアップデートのバージョンレベルとダウンロードサイズが表示されます。

(4)アップデートのダウンロードを開始します。

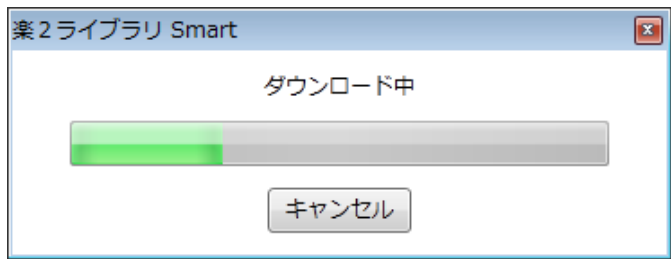

(5)下記のメッセージが表示されます。[インストール]ボタンをクリックしてください。

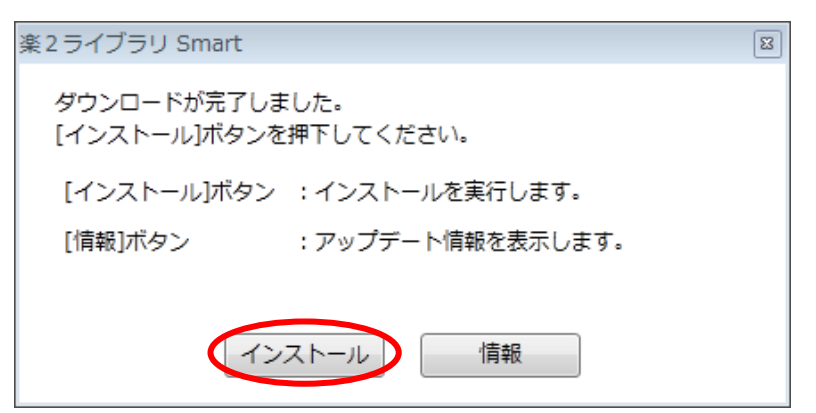

※下記のメッセージは、楽<sup>2</sup>ライブラリ Smart の関連アプリケーション(キャビネット画面、ビューア画面 など)が起動しているときに表示されます。

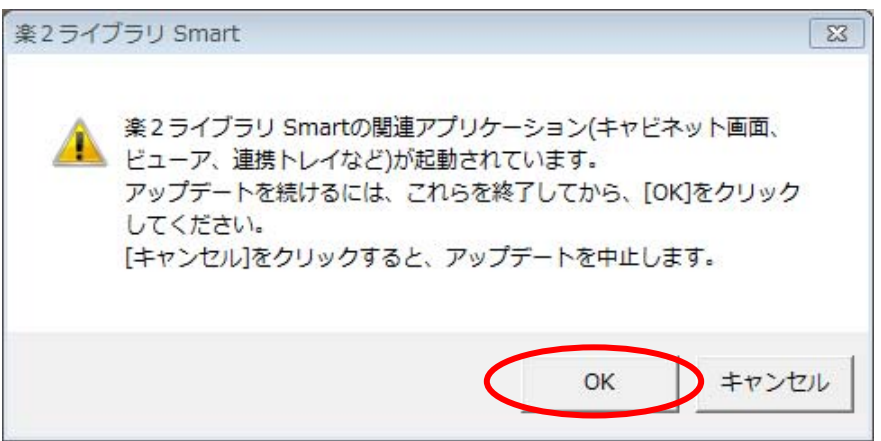

関連アプリケーションの終了方法については、「参考.関連アプリケーションの終了方法」を参照して ください。

※Windows Vista®、Windows® 7、Windows® 8、Windows® 8.1、Windows® 10 をお使いの場合、

ユーザーアカウント制御の画面が表示されることがあります。この画面が表示された場合は、[続行]

または [はい]をクリックしてください。

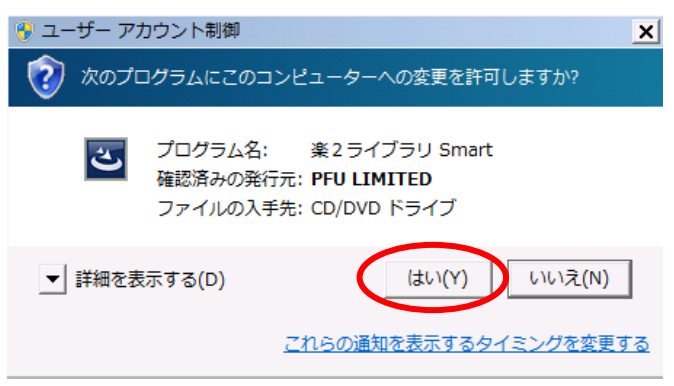

※この画面が表示された場合は、[はい]をクリックしてください。

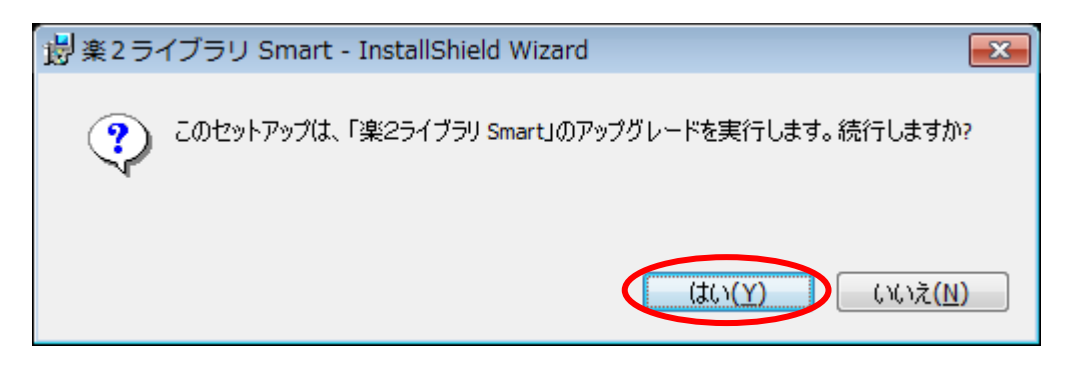

(6)インストーラが起動され、以下のような画面が表示されます。[次へ]をクリックしてください。

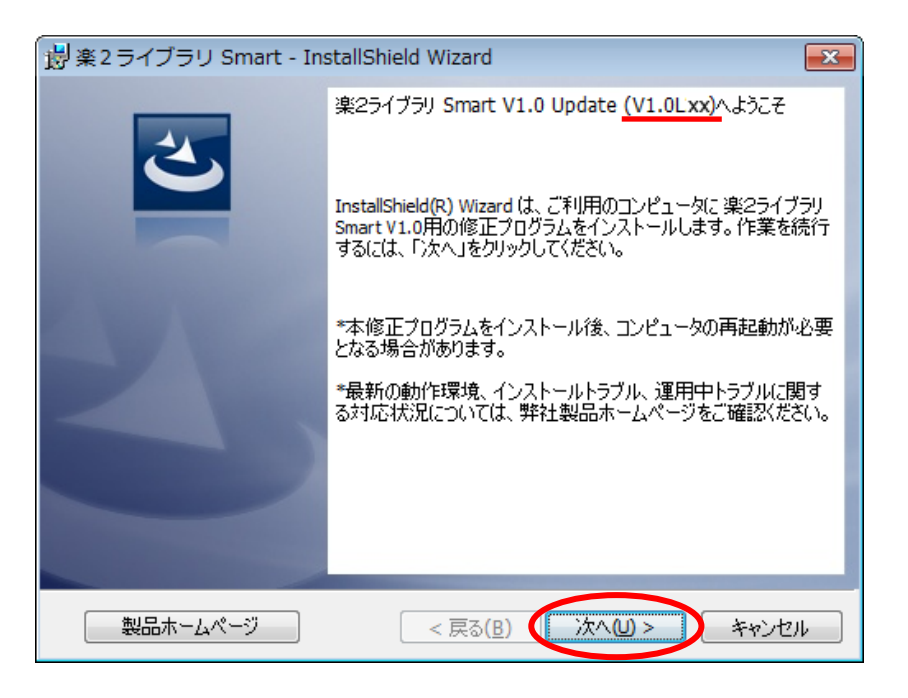

※下線部分にはアップデートの版数が表示されます。

(7)製品使用許諾契約の画面が表示されます。

製品使用許諾の内容をお読みいただき、同意される場合は[使用許諾の条項に同意します]を選択し、[次 へ]ボタンをクリックしてください。製品使用許諾に同意されない場合は[キャンセル]をクリックするとインスト ールを中止します。

本製品をお使いになるには、製品使用許諾に同意する必要があります。

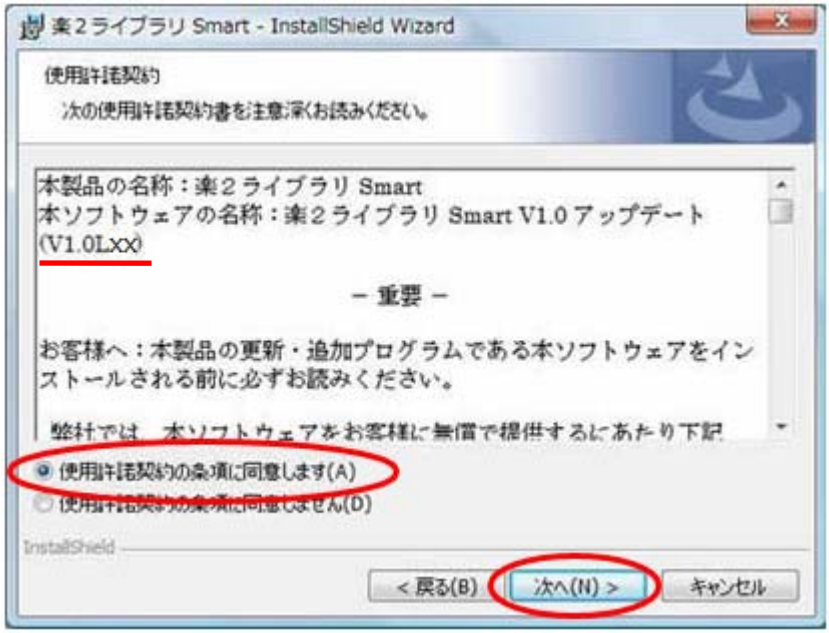

※下線部分にはアップデートの版数が表示されます

(8)以下の画面が表示されますので、[インストール]をクリックしてください。インストールが開始されます。

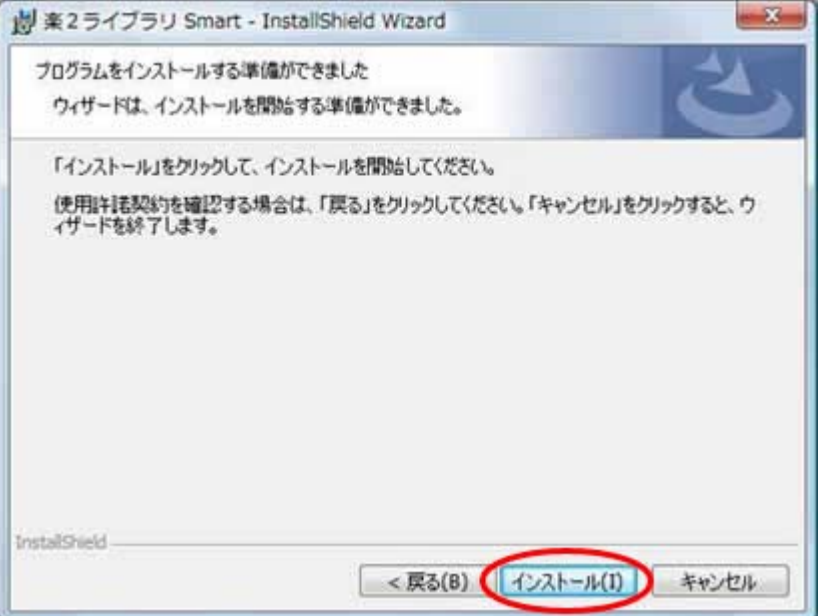

※下記の画面は、楽<sup>2</sup>ライブラリ Smart のプログラム(キャビネット画面、ビューア画面、連携トレイ、Raku2 Smart ImageWriter など)が起動しているときに表示されます。(他のアプリケーションが表示される場合も あります。)

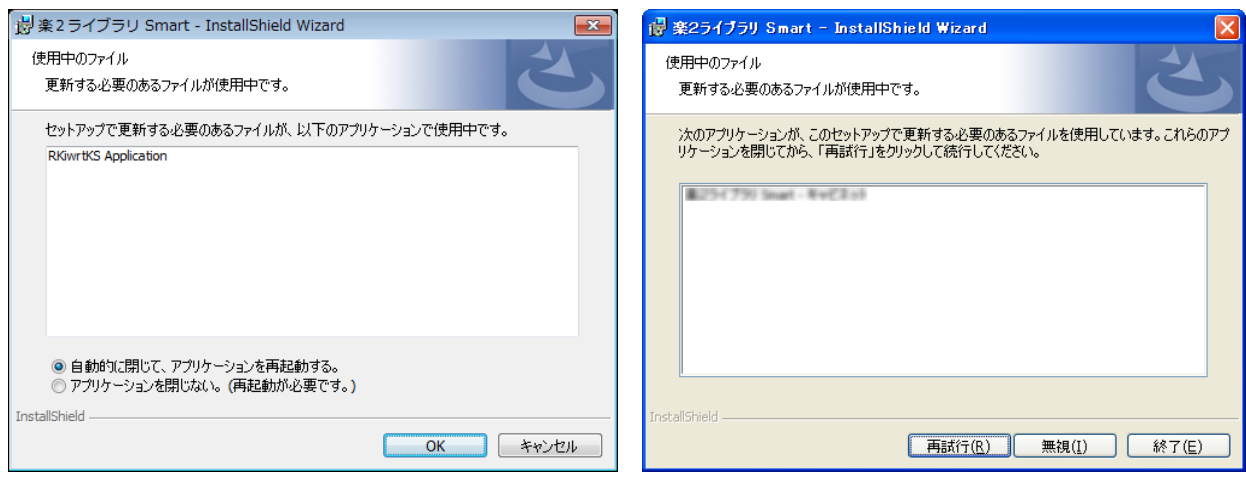

Windows Vista®, Windows® 7, Windows® 8, Windows® 8.1、Windows® 10 の場合 Windows® XP の場合

## 楽2ライブラリ Smart、あるいは、表示されたアプリケーションを使用中の場合は、終了させてからインストー ルを継続してください。

以下のとおり、操作してください。

Windows Vista®、Windows® 7、Windows® 8、Windows® 8.1、Windows® 10 をお使いの場合

起動しているプログラムを終了させてから、「アプリケーションを閉じない。(再起動が必要です。)」を選 択し、[OK]ボタンをクリックしください。

起動しているプログラムの終了方法が分からない場合は、そのまま、「アプリケーションを閉じない。 (再起動が必要です。)」を選択し[OK]ボタンをクリックしてください。

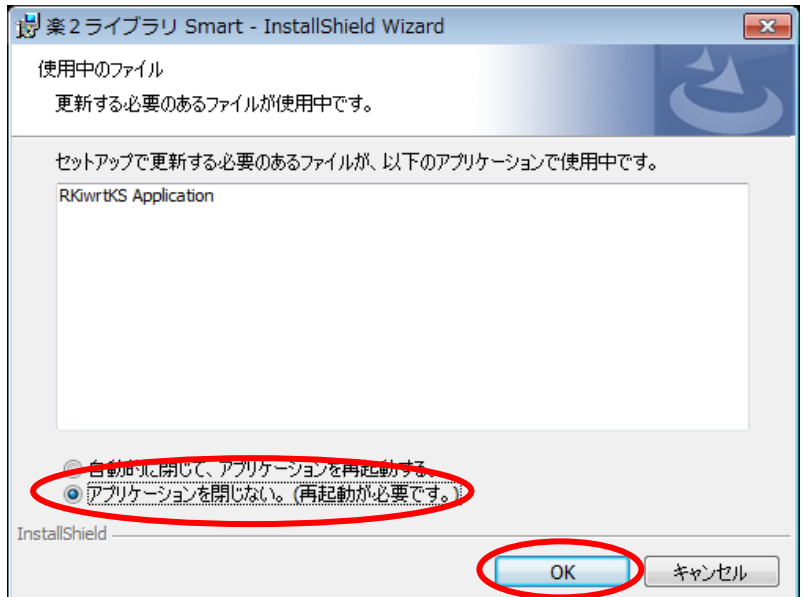

起動しているプログラムを終了させてから、[無視]ボタンをクリックしください。

起動しているプログラムの終了方法が分からない場合は、そのまま、[無視]ボタンをクリックしてくださ い。

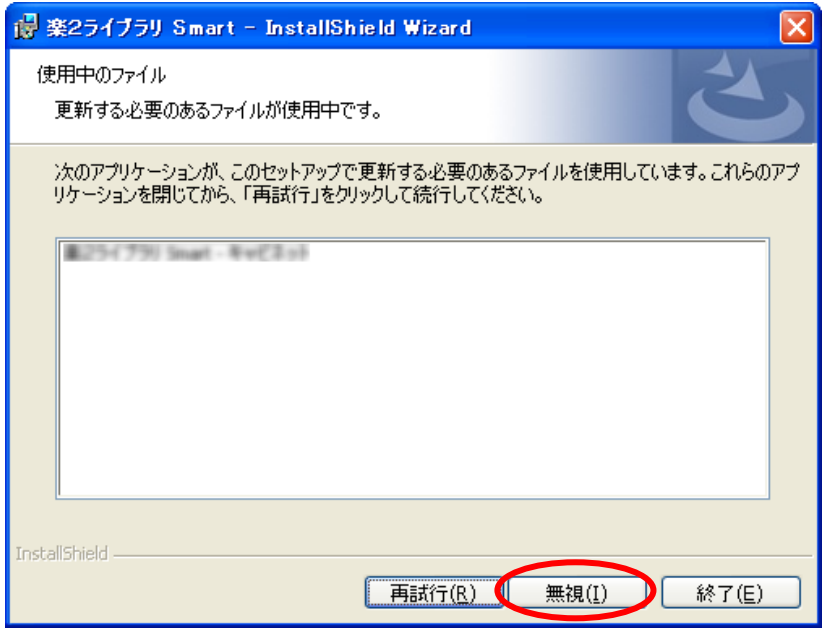

上記画面のあと下記メッセージが表示された場合は、[OK]ボタンをクリックしてください。

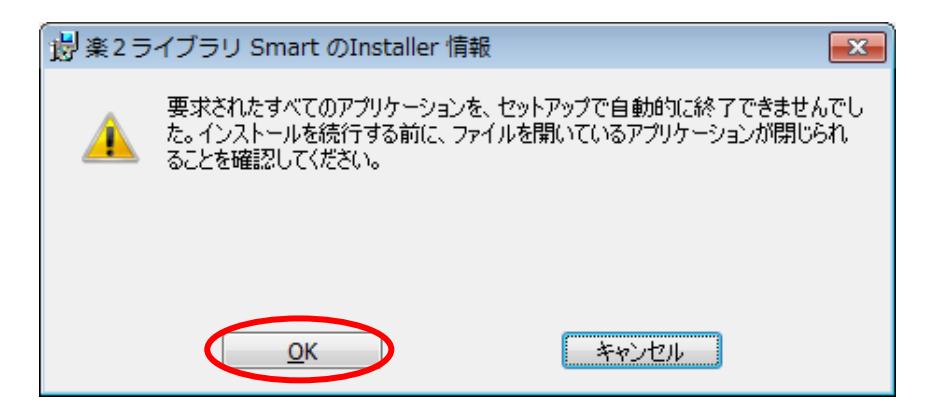

上記メッセージで[キャンセル]ボタンをクリックすると、インストールがキャンセルされます。この場合は、ダ ウンロードしたアップデートインストーラを再度実行するか、オンラインアップデートを再度実行する必要が あります。

(9)楽²ライブラリ Smart V1.0 アップデートのインストールが完了すると、インストール完了画面が表示されます。

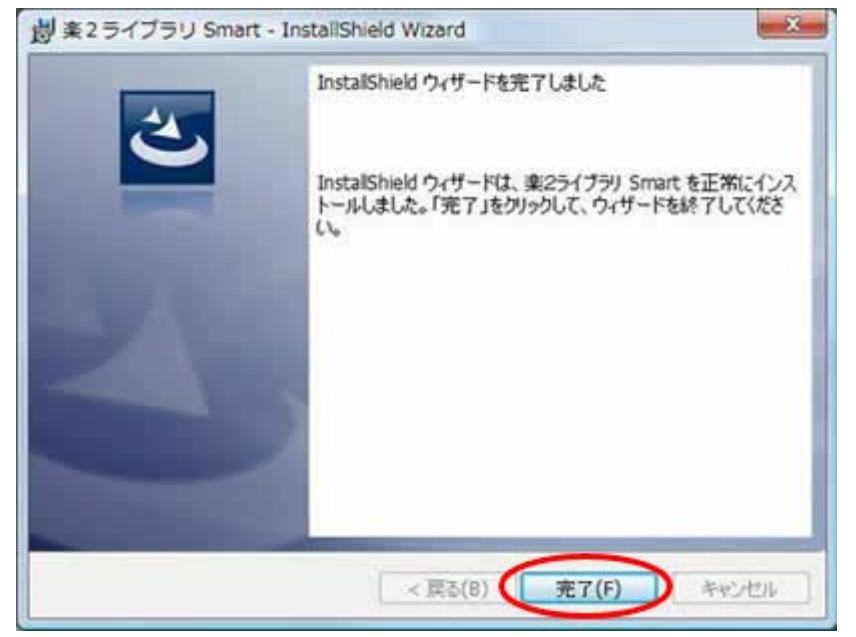

[完了]ボタンをクリックしたのち下記のメッセージが表示された場合は、[はい]をクリックしシステムを再起 動してから、楽2ライブラリ Smart をご使用ください。

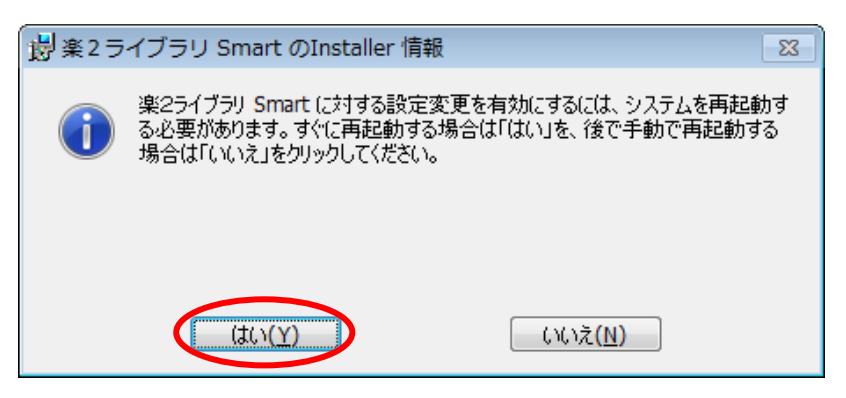

以下のメッセージが表示された場合の対応(関連アプリケーションの終了方法)を説明します。

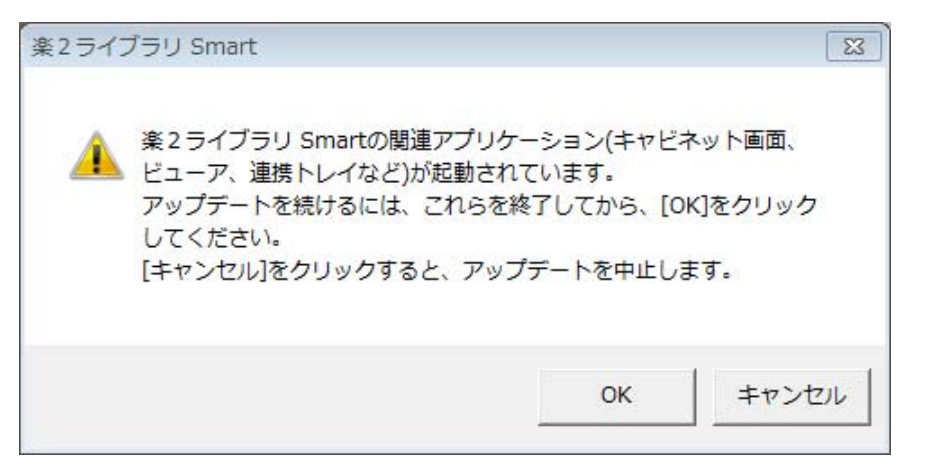

## 【対応方法】

以下の関連アプリケーションを終了してから、[OK]ボタンをクリックしてください。

楽<sup>2</sup>ライブラリ Smart アプリケーション キャビネット画面、ビューア、連携トレイのすべての画面を終了してください。 デスクトップ上で起動が確認できない場合は、Windows のタスクバーに楽<sup>2</sup>ライブラリ Smart の以 下のアイコンがないかを確認し、存在すれば終了してください。

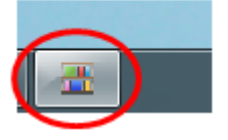

- ScanSnap Manager の"モバイルに保存"、または、楽2ライブラリ パーソナルの"楽2モバイル連携" (アップデート適用前の楽2ライブラリ **Smart** のバージョンレベルが **V1.0L10**、**L11** の場合のみ) これらのアプリケーションはタスクトレイに常駐しているアプリケーションです。 以下の手順で確認の上、起動されている場合には終了してください。 <手順>
	- 1. Windows デスクトップのタスクトレイに以下のアイコンが存在しないかを確認します。
		- ScanSnap Manager の"モバイルに保存"

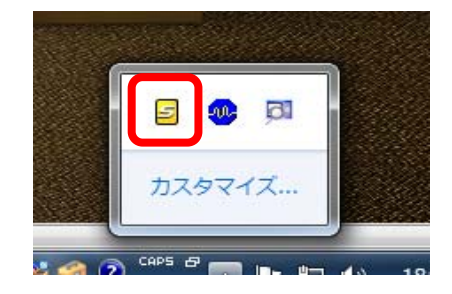

- 楽2ライブラリ パーソナルの"楽2モバイル連携"

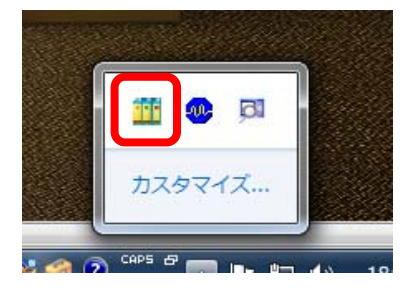

2.アイコンを右クリックし、[終了]メニューを選択します。

以 上